## **Como submeter o seu projeto ao CEP HUGG se seu vínculo for a UNIRIO**

Passo 1: Cadastrar vínculo institucional na aba "Alterar meus dados"

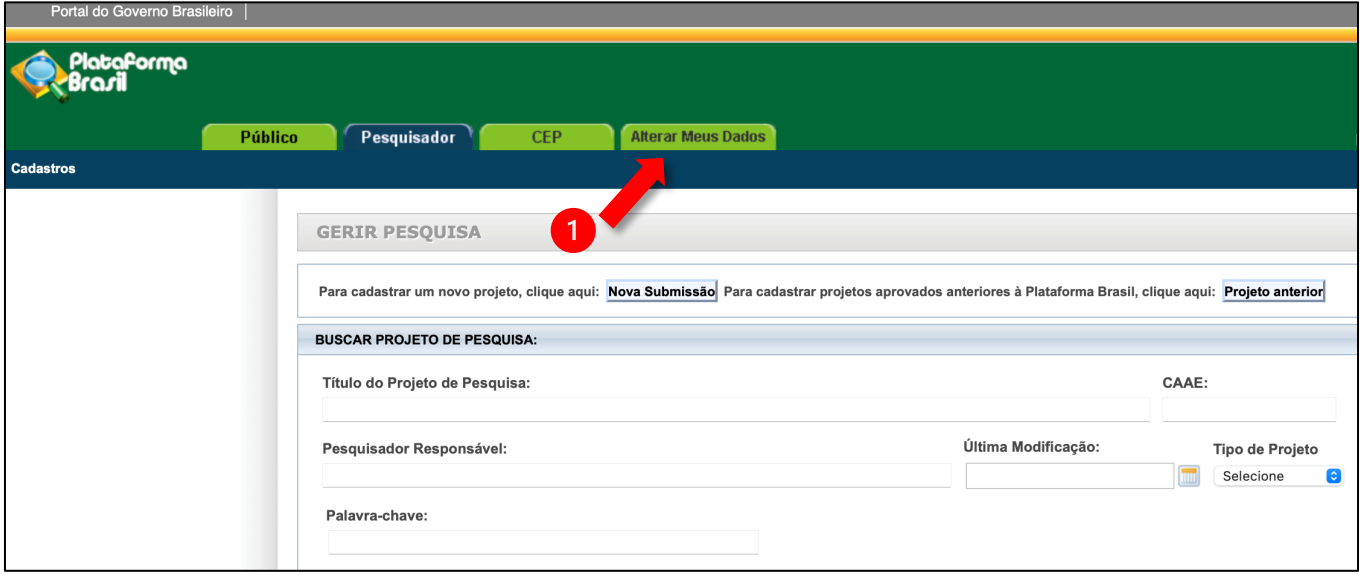

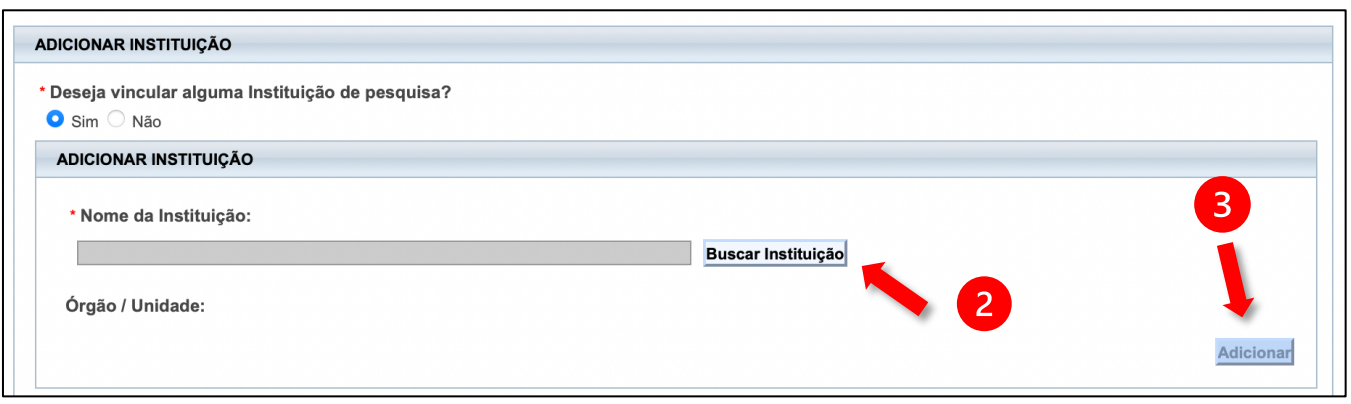

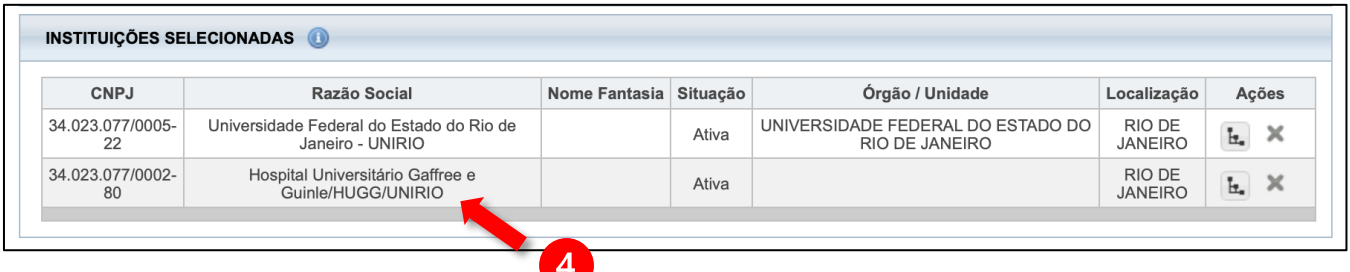

Passo 2: Na submissão de novo projeto, selecionar a Instituição proponente que direcionará ao CEP HUGG para apreciação.

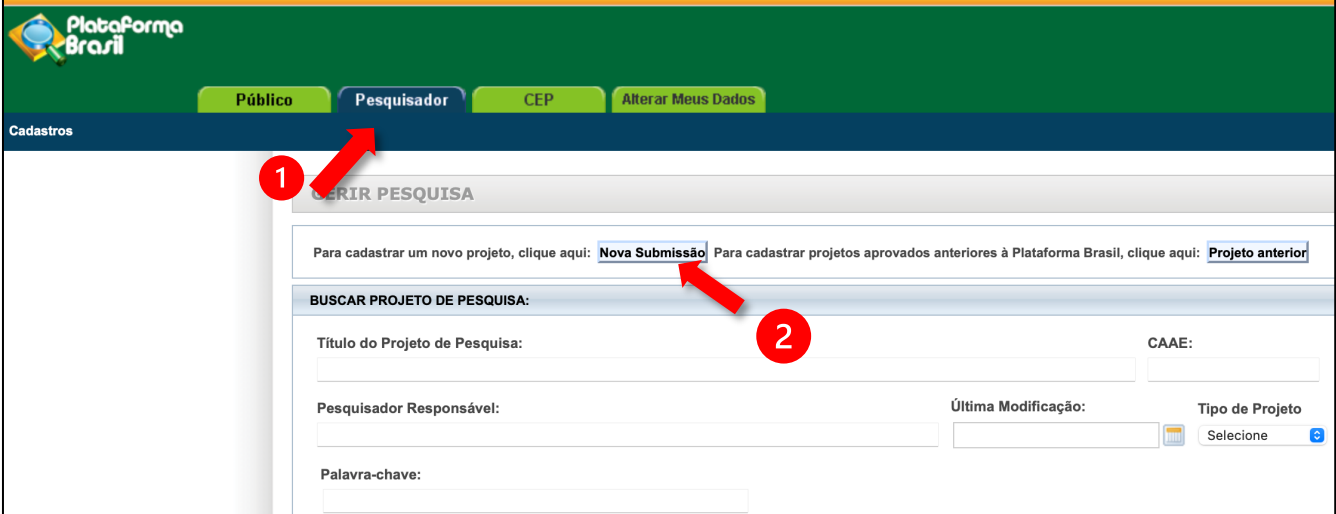

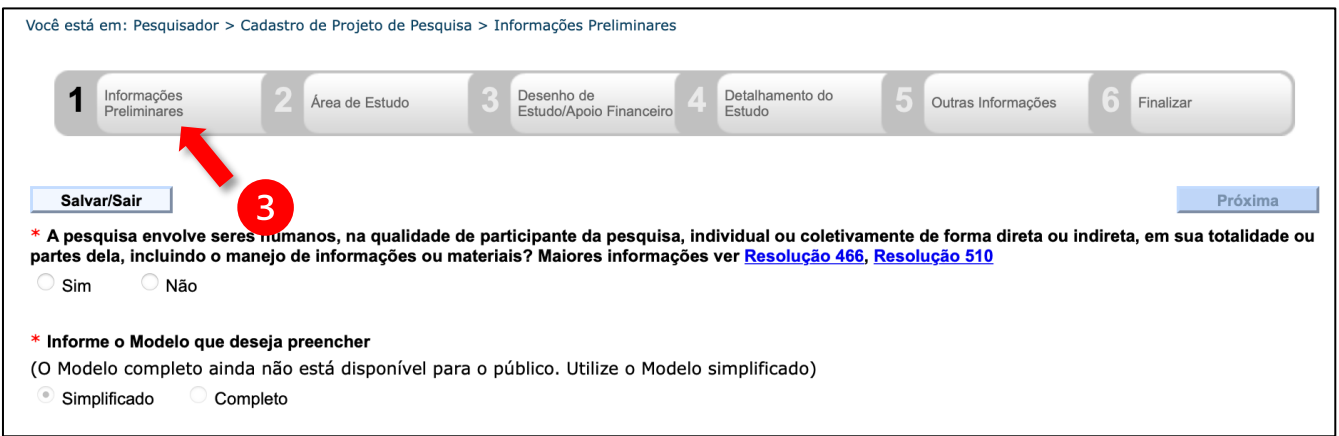

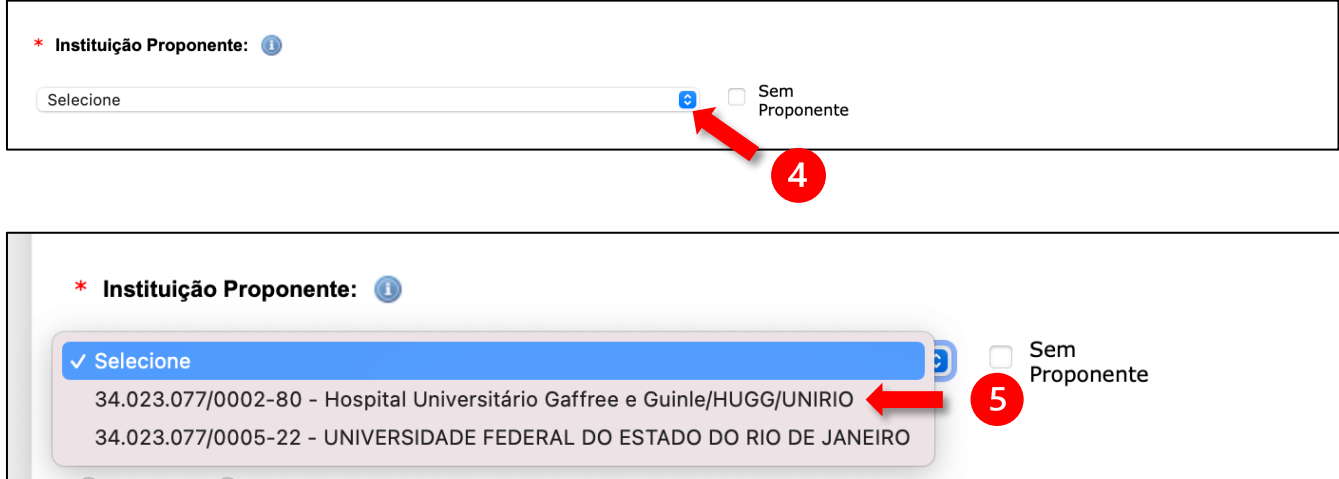